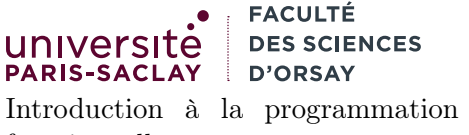

fonctionnelle L2 Informatique

# Installation d'OCaml sous MacOS X

Le but de ce tutoriel est de présenter la procédure d'installation d'OCaml sous MacOS X, sans utiliser de gestionnaire de packages externe (du type brew ou marcports).

### 1 Avantages et inconvénients

#### avantages

- accessible hors ligne
- permet l'utilisation de VSCode avec le support syntaxique pour OCaml et la complétion
- installe aussi un environnement Unix (shell, commandes de bases) permettant de développer « comme sous Linux »

#### inconvénients

- installation lourde (temps de téléchargement et d'installation)
- occupation du disque (un peu moins de 2Go entre les XCode command line tools, OCaml et VSCode)
- inadaptée pour le développement d'applications demandant des bibliothèques externes (mais ça n'est pas un problème pour le cours d'IPF, ni le cours de L3).

On suppose pour ce tutoriel une version de MacOS X High Sierra ou plus récent, 64 bits, correctement mise à jour. L'installation devrait aussi fonctionner sur les nouvelles architectures Apple Silicon (processeur M1 ou M2) sans problème mais n'a pas été testée. On suppose aussi que l'utilisateur courant est l'utilisateur principal (i.e. qu'il peut prendre les droits administrateur avec son mot de passe).

## 2 Installation des Command line tools pour XCode

1. Ouvrir un terminal et saisir la commande

xcode-select --install

Cette commande install ensemble d'utilitaires Unix de base ainsi que des compilateurs C et C++.

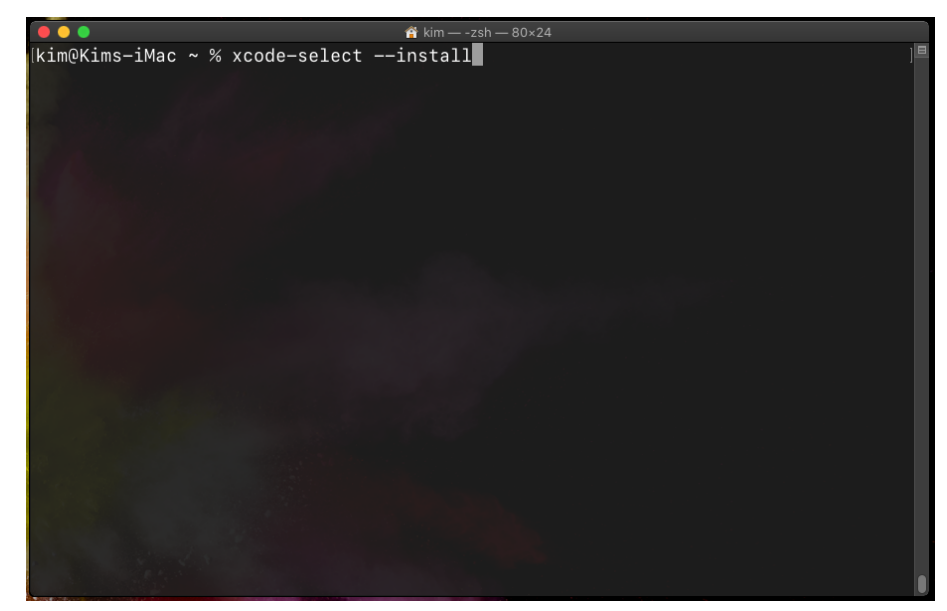

Si l'outil est déjà installé, passer à l'étape suivante. Sinon suivre les étapes d'installation.

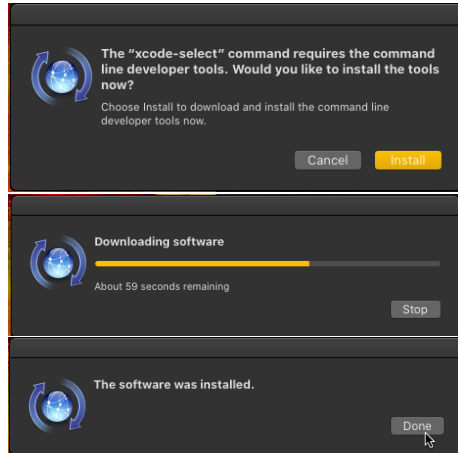

# 3 Installation d'OPAM et d'OCaml

1. Se rendre sur le site d'OPAM (OCaml PAckage Manager ) :

https://opam.ocaml.org/doc/Install.html

Repérer la ligne de script dans la section Binary Distribution, la copier et la coller dans un terminal :

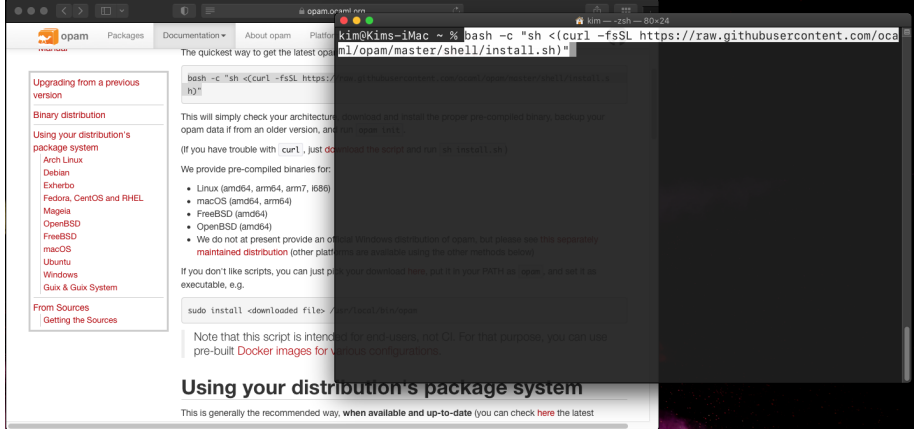

La valider avec Enter. Le script se télécharge et s'exécute. Rentrer votre mot de passe quand demandé. 2. Saisir dans le terminal la commande opam init.

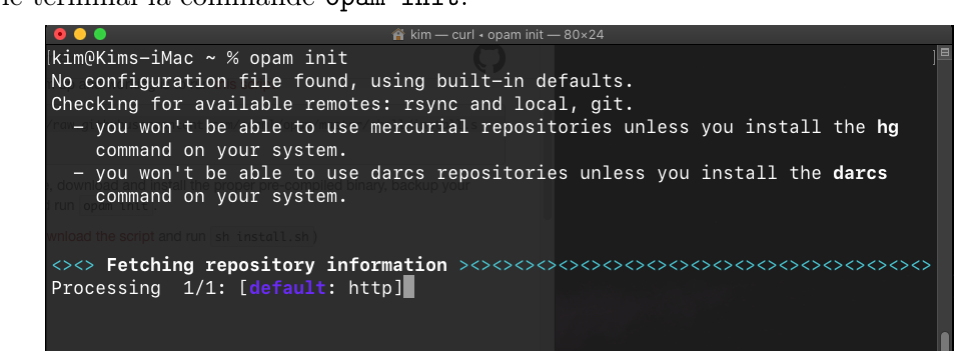

L'installation télécharge, compile et installe le compilateur OCaml (l'opération peut prendre un certain temps). En fin d'installation, deux questions sont posées, répondre par Y.

3. Installer les paquets supplémentaires :

opam install ocaml-lsp-server ocamlformat

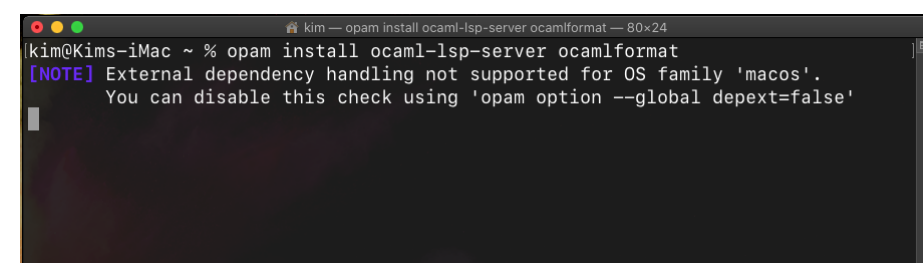

Attendre la fin de l'installation et quitter complètement le terminal. Attention, sous MacOS X fermer la fenêtre ne termine pas une application. Il est possible de cliquer bouton droit (clic avec 2 doigts) sur l'icône de terminal et choisir quitter :

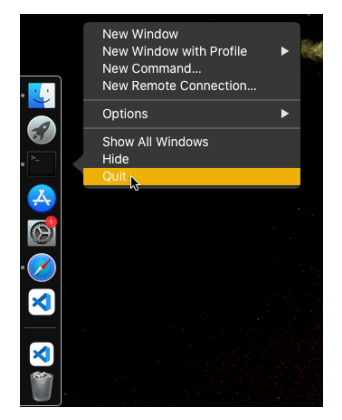

## 4 Installation de VSCode et du plugin OCaml

1. Télécharger Visual Studio Code :

https://code.visualstudio.com/

2. Une fois téléchargé, copier l'application dans le dossier Application :

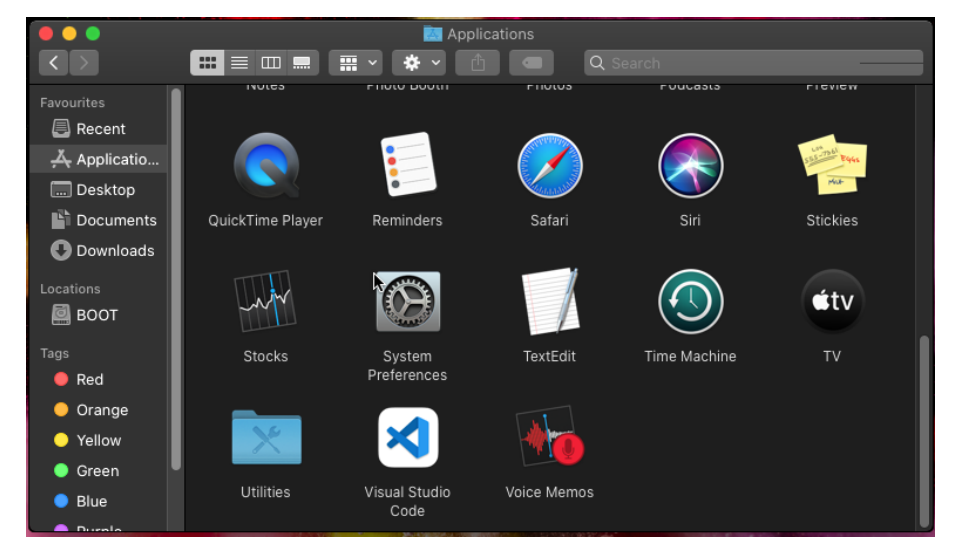

Lancer l'application. Lorsque l'icône apparaît, vous pouvez faire un clic droit sur l'icône dans le Dock et choisir « Add to Dock » pour que le lanceur persiste dans le Dock même après la fermeture.

О

3. Dans VS Code, cliquer sur l'icône d'extention **puis saisir le texte OCaml Platform** dans le

champs de texte (1). L'extension apparait dans la liste, cliquer sur le bouton pour l'installer (2).

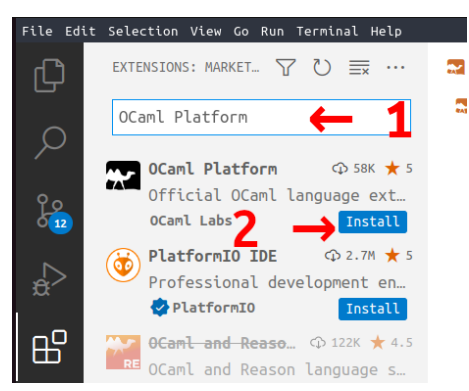

4. Toujours dans VSCode, taper au clavier la combinaison Cmd-Shift-P pour déplier l'invite de commande et saisir « Shell ». Choisir l'entrée Install 'code' command in PATH.

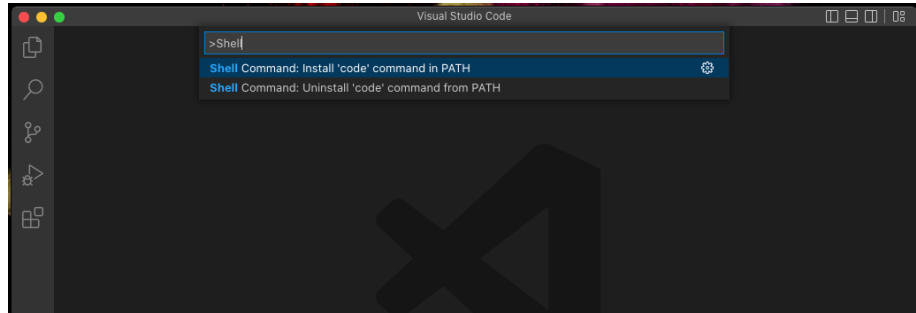

5. Quiter Visual Studio Code et quiter le Terminal si ce dernier était ouvert.

### 5 Utilisation de VSCode + OCaml

Le plus simple est de travailler exactement comme en TP :

- Ouvrir un Terminal
- Créer un répertoire (ou se déplacer dans le répertoire contenant les fichier à éditer)
- Lancer VScode avec la commande « code . » (ne pas oublier le point).

Il est aussi possible d'ouvrir des fichiers .ml directement depuis VSCode ou depuis le Finder, sans passer par le Terminal. Le mode OCaml sera chargé automatiquement.